## **BB-1000CD Release Notes SCAM. TEAC PROFESSIONAL**

## **Contents**

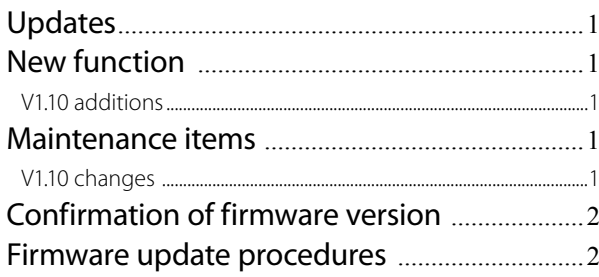

### **Updates**

Always use the most recent firmware for this device. Please visit the TASCAM web site at http://www.tascam.com to check for the latest firmware.

## **New function**

### **V1.10 additions**

• You can use the unit like a loud speaker. You can output the sound from external microphones through the built-in speakers. To use this function, change "**SOURCE**" on the **INPUT** screen to "**EXT/REAR**" or "**EXT/LINE**", and change "**EXT>SP**" to "**ON**".

 $\tt{INPUT}$ ⊃00\$ SOURCE : EXT/LINE MONO MIX : ON LIMITER : LIMITER  $EXT > SP$   $\rightarrow$   $\overline{OR}$   $\rightarrow$ 

**INPUT** screen

### **Maintenance items**

### **V1.10 changes**

• Corrected a problem in which the sound was interrupted momentarily between tracks on a CD. In Ver.1.00, the playback sound was interrupted momentarily when changing to the next track on the CD. Therefore, when continuous sound is divided into tracks (such as a live recording), the sound is momentarily interrupted (Usually it is an unnoticeable level.) In Ver 1.10, the unit can playback continuously without interruption.

## **BB-1000CD Release Notes** CAM. **TEAC PROFESSIONAL**

# **Confirmation of firmware version**

Confirm the firmware version of your BB-1000CD before conducting a firmware update.

- **1 Turn the unit's power ON.**
- **2 The firmware version is displayed at the bottom of the start-up screen.**

You do not need to update the unit's firmware if the version shown is the same as or newer than the version that you intend to use for the update.

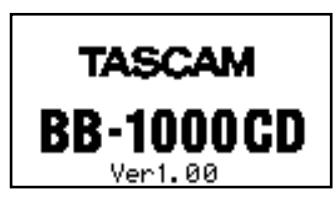

Start-up screen

### **Firmware update procedures**

#### **CAUTION**

When you update the firmware, make sure that the battery has enough remaining power or use the supplied AC Adapter (PS-1225L). The program has been set so that the update will not be conducted if the battery power is insufficient.

- **1 Download the most recent firmware from the TASCAM web site (http://www.tascam.com).**
- **2 Copy the update file to the root folder (the highest level folder in the hierarchy) on the SD card with a card reader.**

#### CAUTION

Do not make other files/folders on the SD card.

- **3 Turn the unit's power OFF.**
- **4 Insert the SD card you copied the update file onto in step 2 into the SD card slot.**
- **5 While pressing and holding both the MENU and Á/π keys, turn the unit's power ON.**

The unit starts up in update mode, and the update file appears on the screen.

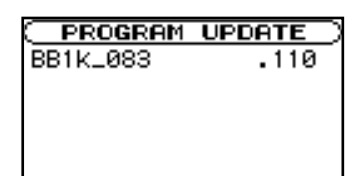

#### **NOTE**

- This screen shows a list of the firmware update files in the root folder of the unit. Also, the screen shows the firmware on the SD card copied in Step 2 above. "No Update File" appears if there are no update files in the root folder or on the SD card.
- The screen shown is an example. The actual display differs.

#### **CAUTION**

If this screen does not appear, turn the unit's power OFF. Then while pressing and holding both the MENU and ►/**π** keys, turn the unit's power ON again. Continue to hold the MENU and ►/II keys firmly until this screen appears.

**6 Select the firmware (highlight the item) then press the ENTER key. The following screen appears.**

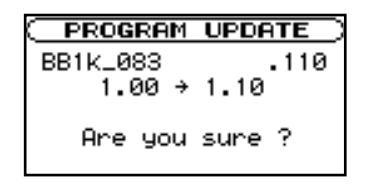

The current version appears on the left and the updated version appears on the right.

#### **NOTE**

The screen shown is an example. The actual display differs.

#### **7 Press the ENTER key to start the update.**

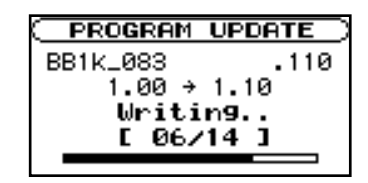

#### **CAUTION**

Do not turn the unit's power OFF until the update is complete.

**8 When the update is complete, the following screen appears. Confirm the following screen and turn the unit's power OFF.**

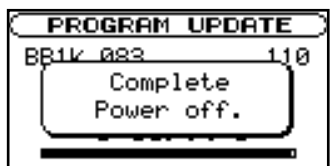

**9 Follow the "Confirmation of firmware version" instructions above to check that the "Ver" is now the most recent version of the firmware.**

This completes the procedure for updating this unit.

**10 Delete the update file in the root folder.**